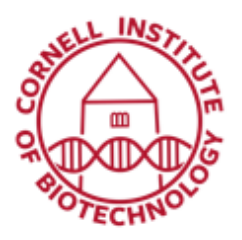

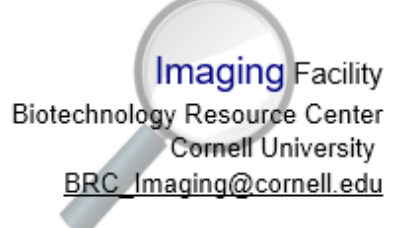

# Vevo 2100 Condensed User Guide

The VisualSonics Vevo 2100 supports the highest frequency non-mechanical imaging transducers on the market and is particularly well suited to measuring anatomical structures, cardiac motion, and blood flow. This system is equipped with gas anesthesia and synchronized ECG and breathing signals.

#### Turn on Sequence

- 1. Turn on Main Power (back of cart).
- 2. On the left side of the cart, press the Computer Standby toggle.
- 3. The system starts the control panel backlights, the display monitor and the computer operating system.
- 4. Log on with Cornell net ID/password.
- 5. Launch the Vevo2100 software.
- 6. Study Browser window opens.
- 7. Check that desired transducer is connected to the active port.
- 8. Click New to create a new study. Choose yourself as operator.
- 9. Turn on physiological monitoring unit, anesthesia unit (oxygen, isoflurane vaporizer), and heat lamp (optional).
- 10. Anesthetize mouse; prepare for imaging.

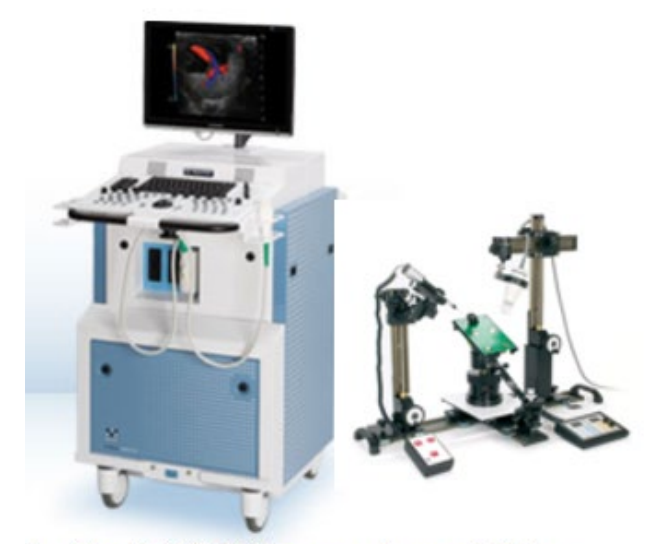

L - Vevo 2100 high-frequency ultrasound platform R - Imaging station equipped with integrated physiological monitoring for animal body temperature maintenance and controlled anesthesia delivery

#### Turn off Sequence

- 1. Export data to your folder in the Imaging Share Folder. Create a new folder in your name if you do not have one.
- 2. Press the Shutdown icon on the Study Browser window of the Vevo app. (computer shuts down, monitor powers down, and control panel backlights turn off.) The fans continue to run.
- 3. Let the fans run for 10 minutes to safely cool down the internal components, then push down the Main Power switch at the back of cart.
- 4. Turn off: oxygen supply, isoflurane vaporizer, physiological monitoring unit, heat lamp.
- 5. Clean transducers, stage and other surfaces contacted by mouse. *Do not use ethanol on stage!*

### MicroScan Transducers

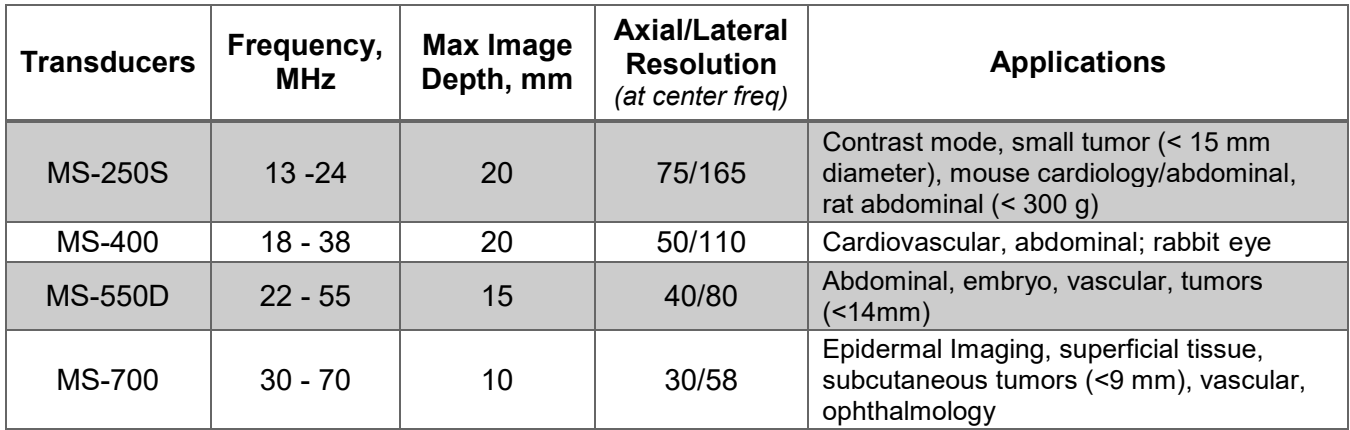

## Image Acquisition Modes

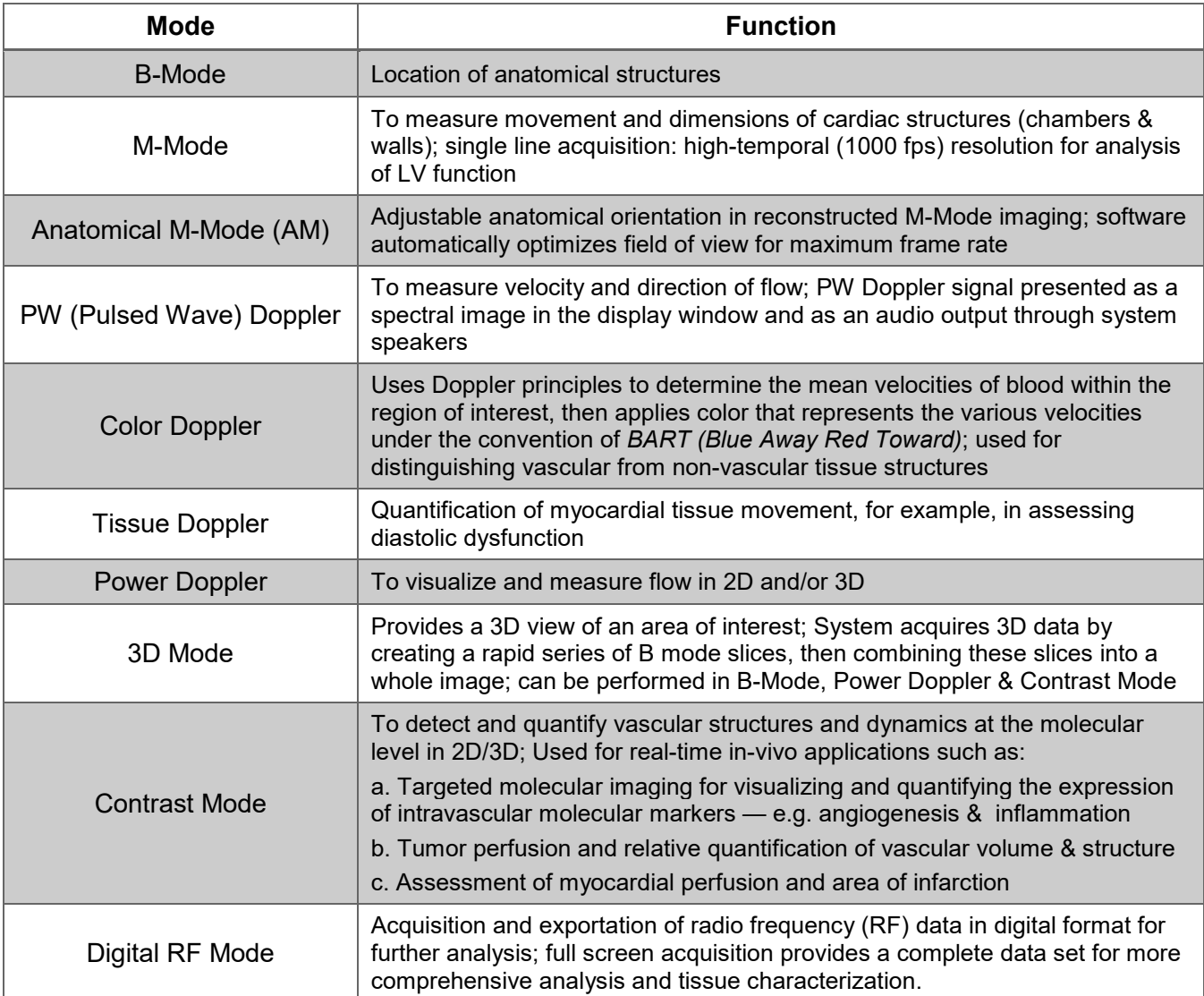